# **Verschiedene Fenstertypen verwalten**

Dieses Kapitel behandelt die folgenden Themen:

- [List-View-Fenster](#page-0-0)
- [List-View-Fenster und Editor-Fenster anordnen und aktivieren](#page-4-0)
- [Andockbare Fenster](#page-6-0)

#### **Anmerkung:**

Informationen zum Ausgabe-Fenster, das in der lokalen Umgebung erscheint, wenn ein Natural-Programm Ausgaben auf den Bildschirm schreibt, finden Sie unter *Output Window* in der *Operations*-Dokumentation.

## <span id="page-0-0"></span>**List-View-Fenster**

Die folgenden Themen werden nachfolgend erörtert:

- [List-View-Fenster öffnen](#page-0-1)
- [Mehr als einen Knoten markieren](#page-2-0)
- [Anderen View definieren](#page-3-0)
- [Spaltenbreite ändern](#page-3-1)
- [Spalte neu positionieren](#page-3-2)
- [Spalte sortieren](#page-3-3)
- [Anderes Layout für das Datum definieren](#page-4-1)

## <span id="page-0-1"></span>**List-View-Fenster öffnen**

Sie können ein List-View-Fenster für jeden Gruppen-Knoten in einem Tree-View-Fenster öffnen.

Ein List-View-Fenster reflektiert stets den View, von dem aus es geöffnet wurde. Wenn Sie beispielsweise einen Library-Knoten im Logical-View öffnen, erscheinen die folgenden Informationen:

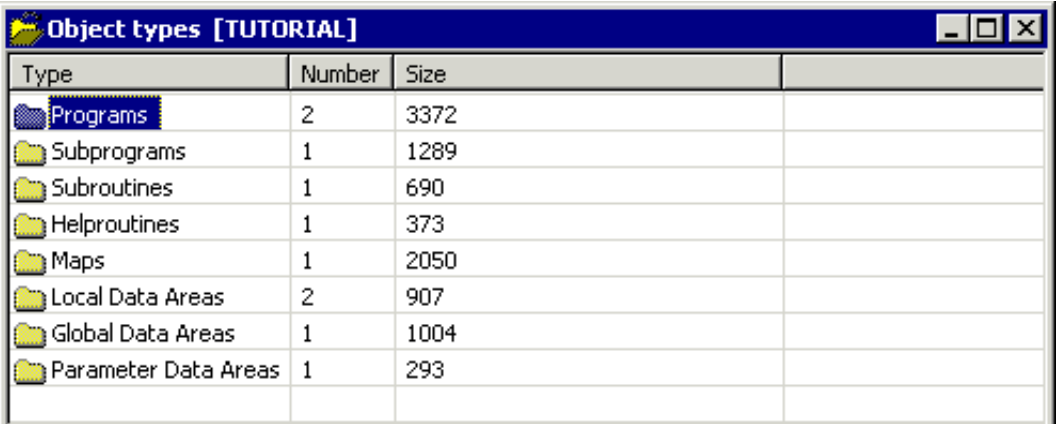

Wenn Sie denselben Knoten im Flat-View öffnen, erscheint Folgendes:

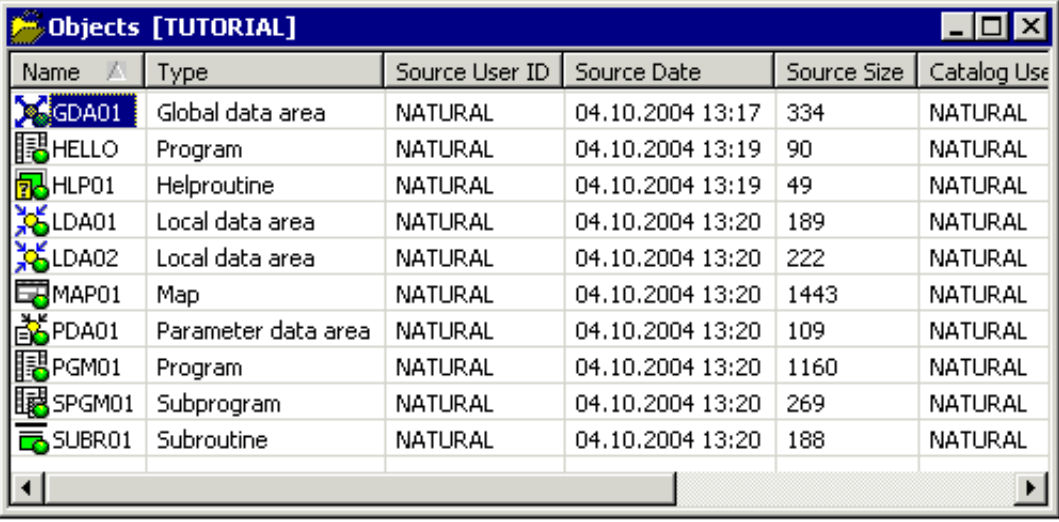

Wenn in einem List-View-Fenster nicht alle definierten Objekte erscheinen, wurde ein Filter verwendet. Weitere Informationen finden Sie unter *Libraries und Objekte filtern*.

#### **List-View-Fenster öffnen**

1. Markieren Sie einen Gruppen-Knoten im Tree-View-Fenster.

Oder:

Markieren Sie im einem bereits geöffneten List-View-Fenster einen Knoten, für den ein Verzeichnis-Symbol angezeigt wird.

2. Wählen Sie aus dem Menü **Object** den Befehl **Open**.

Oder: Rufen Sie das Kontextmenü auf, und wählen Sie den Befehl **Open**.

Oder: Drücken Sie STRG+O. Oder: Drücken Sie EINGABE.

## <span id="page-2-0"></span>**Mehr als einen Knoten markieren**

In einem List-View-Fenster ist es möglich, mehrere Knoten auf einmal zu markieren (was in einem Tree-View-Fenster nicht möglich ist). Dies ist zum Beispiel hilfreich, wenn Sie mehrere Objekte auf einmal löschen möchten.

## **Mehrere Knoten in einer Zeile markieren**

- 1. Markieren Sie den ersten Knoten.
- 2. Drücken Sie UMSCHALT.
- 3. Benutzen Sie die Maus, um den letzten Knoten zu markieren, der Bestandteil der Auswahl sein soll.

Oder:

Benutzen Sie die Pfeiltasten NACH-OBEN oder NACH-UNTEN, um alle Knoten zu markieren, die Bestandteil der Auswahl sein sollen.

## **Einzelne Knoten markieren**

- 1. Markieren Sie den ersten Knoten.
- 2. Drücken Sie STRG.
- 3. Benutzen Sie die Maus, um jeden einzelnen Knoten zu markieren, der Bestandteil der Auswahl sein soll.

Oder:

Benutzen Sie die Pfeiltasten NACH-OBEN oder NACH-UNTEN, um zu dem Knoten zu navigieren, der Bestandteil der Auswahl sein soll, und drücken Sie dann die LEERTASTE. Wiederholen Sie dies, bis alle erforderlichen Knoten markiert sind.

### **Alle Knoten markieren**

Rufen Sie das Kontextmenü auf, und wählen Sie den Befehl **Select All** (Alle auswählen).

Stellen Sie sicher, dass der Mauszeiger nicht auf dem Namen eines Eintrags in der Liste positioniert ist. Ansonsten erscheint ein anderes Kontextmenü.

Oder: Drücken Sie STRG+A.

Oder:

Wenn die Edit-Symbolleiste angezeigt wird, wählen Sie die folgende Schaltfläche in der Symbolleiste.

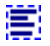

## <span id="page-3-0"></span>**Anderen View definieren**

Standardmäßig erscheint der Inhalt eines List-View-Fensters im Details-View. Sie können auch einen anderen View definieren (zum Beispiel, große Symbole).

## **Einen anderen View definieren**

- 1. Aktivieren Sie das List-View-Fenster.
- 2. Rufen Sie das Kontextmenü auf, und wählen Sie einen der folgenden Befehle aus dem Menü **View**: **Large Icons** (Große Symbole), **Small Icons** (Kleine Symbole), **List** (Liste) oder **Details**.

Stellen Sie sicher, dass der Mauszeiger nicht auf dem Namen eines Eintrags in der Liste positioniert ist. Ansonsten erscheint ein anderes Kontextmenü.

Der aktuelle View-Typ wird stets durch ein Häkchen angezeigt.

## <span id="page-3-1"></span>**Spaltenbreite ändern**

Im Details-View können sie die Maus benutzen, um die Breite jeder einzelnen Spalte zu ändern. Diese Änderung ist nur gültig, solange das List-View-Fenster geöffnet ist.

Sie können auch die Größe einer Spalte dergestalt ändern, dass sie nicht mehr sichtbar ist. Wenn Sie die Spalte wieder anzeigen möchten, schließen Sie das List-View-Fenster, und öffnen Sie es dann noch einmal. Oder wenn Sie noch wissen, an welcher Position die Spalte sich verbirgt, bewegen Sie den Mauszeiger in der Kopfzeile an diese Position und ändern Sie die Größe (siehe unten).

#### **Spaltenbreite ändern oder die Spalte verbergen**

1. Bewegen Sie den Mauszeiger auf die Linie in der Kopfzeile, die zwei Spalten voneinander trennt

Der Zeiger ändert sich, und zeigt zwei Pfeile, die in unterschiedliche Richtungen deuten.

2. Benutzen Sie die Maus, um die Spalte so lange zu ziehen, bis sie die gewünschte Breite hat, oder bis sie nicht mehr sichtbar ist.

## <span id="page-3-2"></span>**Spalte neu positionieren**

Im Details-View können Sie die Maus benutzen, um eine Spalte an eine andere Position im List-View-Fenster zu verschieben. Diese Änderung ist nur gültig, solange das List-View-Fenster geöffnet ist.

#### **Eine Spalte neu positionieren**

Ziehen Sie die Kopfzeile einer bestimmten Spalte mit der Maus, und legen Sie sie auf einer anderen Kopfzeile ab.

## <span id="page-3-3"></span>**Spalte sortieren**

Im Details-View können Sie die Maus benutzen, um die Spalten in aufsteigender oder absteigender Reihenfolge zu sortieren.

Es ist beispielsweise möglich, die Spaltenüberschrift **Extension** anzuklicken, um die Spalte in aufsteigender Reihenfolge zu sortieren und dann die STRG-Taste gedrückt zu halten und die Spalte **Name** anzuklicken, um sie in absteigender Reihenfolge (innerhalb der Sortierfolge der zuerst sortierten Spalte) zu sortieren.

### **Eine Spalte sortieren**

Klicken Sie die Kopfzeile einer Spalte an.

Ein Pfeil in der Kopfzeile gibt die Sortierrichtung an. Mit jedem Anklicken derselben Kopfzeile wird die Spalte in der entgegengesetzten Richtung sortiert.

## <span id="page-4-1"></span>**Anderes Layout für das Datum definieren**

Mit der Configuration Utility können Sie den Natural-Profilparameter DTFORM ändern, der das Format festlegt, in dem die Datumsangaben im Details-View dargestellt werden.

## <span id="page-4-0"></span>**List-View-Fenster und Editor-Fenster anordnen und aktivieren**

Wenn mindestens ein List-View-Fenster oder Editor-Fenster geöffnet ist, steht das Menü **Windows** zur Verfügung.

#### **Anmerkung:**

Wie ein Editor-Fenster geöffnet wird, ist im Abschnitt *Editoren aufrufen* erläutert.

Mit den Befehlen im Menü **Windows** können Sie die List-View-Fenster und Editor-Fenster im Workspace anordnen oder aktivieren. Die folgenden Befehle stehen zur Verfügung:

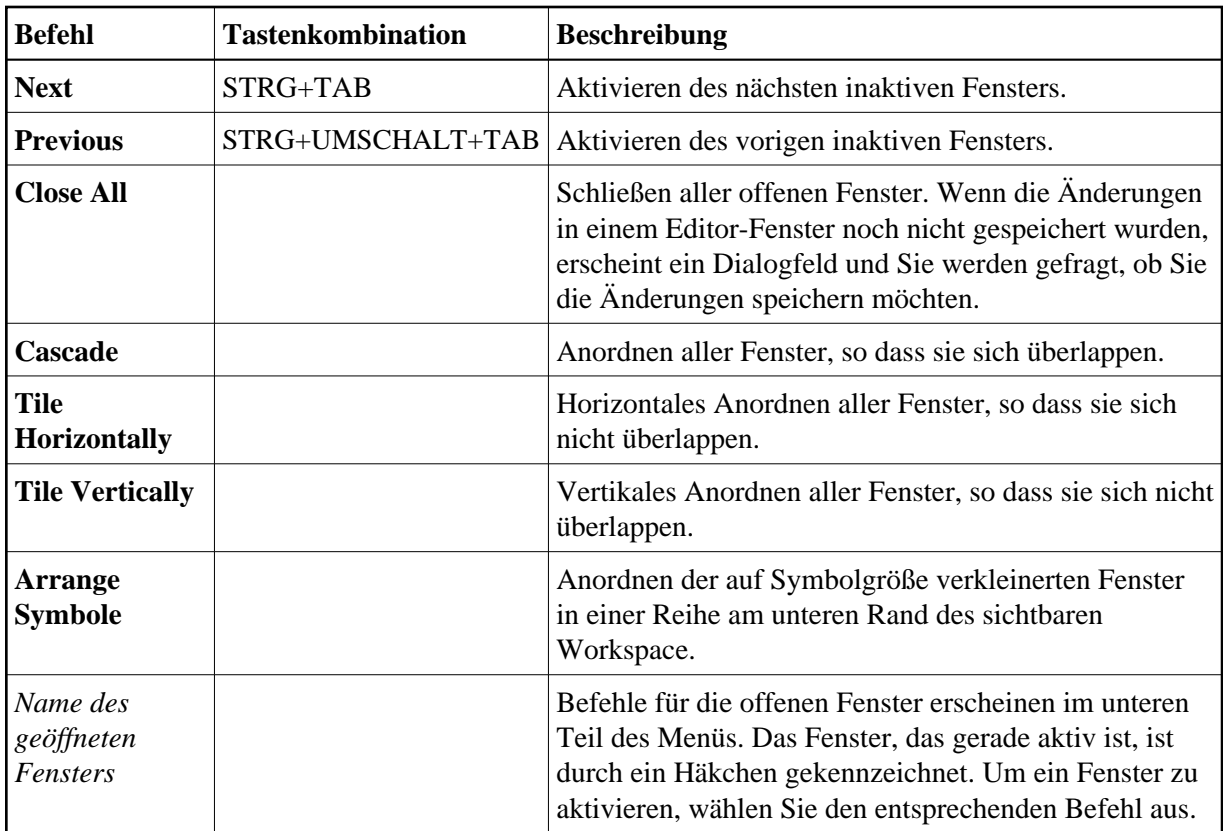

Sie können auch die folgenden Tastenkombinationen benutzen:

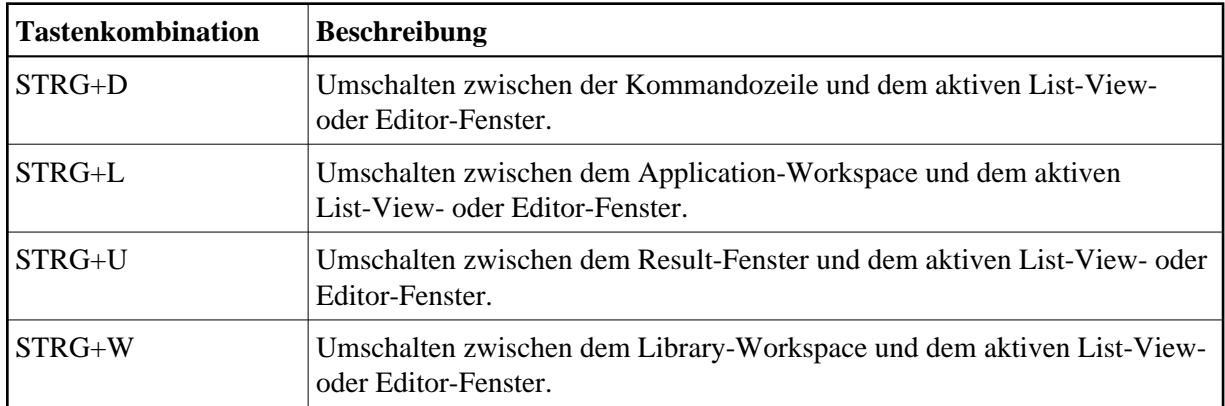

Zusätzlich zu den Standard-Windows-Funktionen zum Schließen eines Fensters können Sie auch das aktive List-View-Fenster oder Editor-Fenster wie unten beschrieben schließen.

## *Das aktive Fenster schließen*

Wählen Sie aus dem Menü **Object** den Befehl **Close**.

Oder: Drücken Sie STRG+F4. Oder:

Wenn die Objekt-Symbolleiste angezeigt wird, wählen Sie die folgende Schaltfläche in der Symbolleiste.

≣ਿ

## <span id="page-6-0"></span>**Andockbare Fenster**

Die folgenden Elemente eines Natural Studio-Fensters sind andockbare Fenster:

- Menüleiste
- Symbolleisten
- Library-Workspace
- Application-Workspace
- Result-Fenster
- Kommandozeile
- Debugger-Fenster

#### **Anmerkung:**

Die Befehle im Menü **Windows** gelten nicht für andockbare Fenster.

Mit der Maus können Sie ein andockbares Fenster an eine andere Position ziehen, so dass es

- an einer anderen Position innerhalb des Natural Studio-Fensters erscheint, oder
- in einem eigenen Fenster. Beispiel:

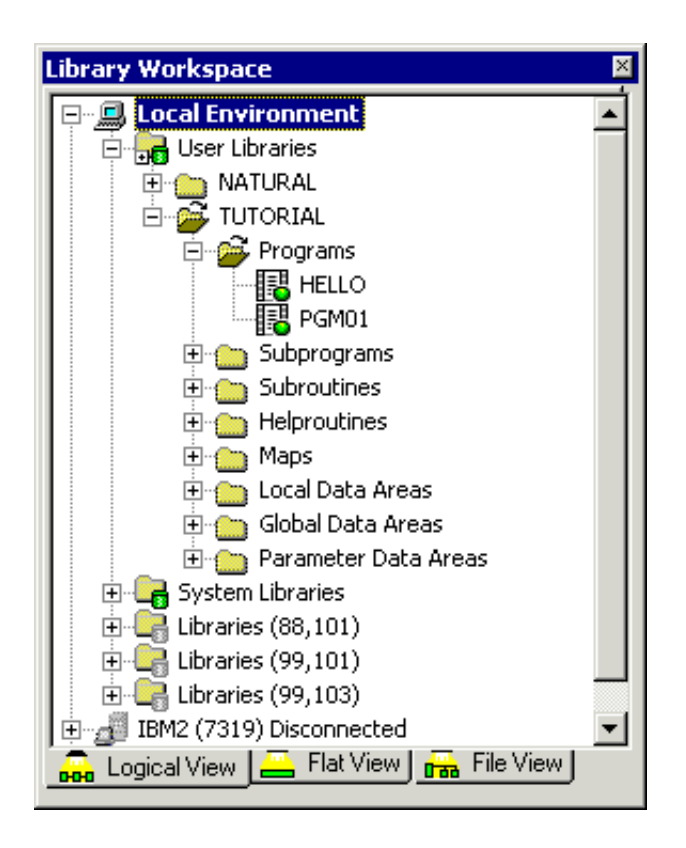

Sie können das Fenster frei auf Ihrem Bildschirm verschieben. Sie können es zurück in das Natural Studio-Fenster verschieben (zum Beispiel zurück zu seiner ursprünglichen Position), so dass es nicht mehr in einem Fenster erscheint. Dieser Prozess wird "Andocken" genannt.

#### **Andocken für ein Fenster ein- und ausschalten**

1. Wenn der Library-Workspace, Application-Workspace oder das Results-Fenster gerade angedockt sind, verschieben Sie den Mauszeiger zur Titelleiste des Fensters.

Wenn die Kommandozeile, Menüleiste oder eine Symbolleiste gerade angedockt sind, verschieben Sie den Mauszeiger zu den zwei Zeilen, die zusammen mit dem angedockten Fenster erscheinen. Beim horizontalen Andocken zum Beispiel erscheinen die zwei Zeilen links vom abgedockten Fenster:

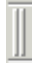

Oder:

Wenn das Fenster gerade nicht angedockt ist, bewegen Sie den Mauszeiger zur Titelleiste des Fensters.

2. Rufen Sie das Kontextmenü auf.

Wenn ein Häkchen neben **Enable docking** angezeigt wird, kann das Fenster angedockt werden. Wenn kein Häkchen angezeigt wird, kann das Fenster nicht angedockt werden.

3. Wenn Sie den Andock-Status umschalten möchten, wählen Sie **Enable docking**.

#### **Anmerkung:**

Wenn Sie das Andocken für ein Fenster ausschalten, das gerade angedockt ist, wird das Fenster abgedockt.

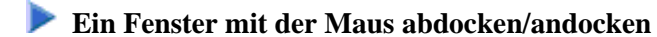

Hierfür ist es erforderlich, dass das Andocken eingeschaltet ist (siehe oben).

Klicken Sie die Titelleiste eines angedockten Fensters doppelt an, oder klicken Sie die beiden Zeilen doppelt an, die für bestimmte Typen von angedockten Fenstern erscheinen (siehe oben).

Oder:

Klicken Sie die Titelleiste eines abgedockten Fensters doppelt an.

Wenn das Fenster gerade angedockt ist, wird es abgedockt. Wenn das Fenster gerade abgedockt ist, wird es an seiner vorigen Position angedockt.

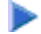

### **Ein angedocktes Fenster an eine andere Position ziehen**

Hierfür ist es erforderlich, dass das Andocken eingeschaltet ist (siehe oben).

- 1. Verschieben Sie den Mauszeiger zur Titelleiste eines angedockten Fensters oder zu den beiden Zeilen, die für bestimmte Typen von angedockten Fenstern erscheinen (siehe oben).
- 2. Drücken Sie die Maustaste, und ziehen Sie das Fenster an eine andere Position.

Es erscheint ein Rahmen des Fensters. Der Rahmen zeigt die Position an, an der das Fenster angedockt werden kann.

- 3. Wenn Sie das Andocken verhindern möchten (d.h. wenn Sie das Fenster abdocken möchten), drücken Sie STRG, während Sie das Fenster ziehen.
- 4. Lassen Sie die Maustaste los.

#### **Ein abgedocktes Fenster zurück in das Natural Studio-Fenster ziehen**

Hierfür ist es erforderlich, dass das Andocken eingeschaltet ist (siehe oben).

- 1. Verschieben Sie den Mauszeiger zur Titelleiste eines abgedockten Fensters.
- 2. Drücken Sie die Maustaste, und ziehen Sie das Fenster an die Position, an der Sie es andocken möchten.

Es erscheint ein Rahmen des Fensters. Der Rahmen zeigt die Position an, an der das Fenster angedockt werden kann.

3. Lassen Sie die Maustaste los.

#### **Ein angedocktes Fenster erweitern**

Gilt nur für Library-Workspace, Application-Workspace, Results-Fenster und Debugger-Fenster. Funktioniert nur, wenn zwei dieser Elemente horizontal oder vertikal nebeneinander angedockt sind. 1. Wählen Sie in der Titelleiste des angedockten Fensters die Schaltfläche mit dem Pfeil.

Der Pfeil auf dieser Schaltfläche zeigt je nach Fenstertyp entweder nach oben oder nach links. Wenn Sie die Maus über diese Schaltfläche bewegen, erscheint der Tooltip "Expand docked window".

Das angedockte Fenster wird so erweitert, dass es das andere Fenster versteckt. Es nimmt jetzt den Platz ein, den beide Fenster vorher zusammen eingenommen haben. Dass ein Fenster versteckt ist, können Sie daran erkennen, dass die Titelleiste des versteckten Fenster noch immer sichtbar ist.

Der Pfeil auf der Schaltfläche zeigt nun in die entgegengesetzte Richtung. Wenn Sie die Maus über diese Schaltfläche bewegen, erscheint jetzt der Tooltip "Contract docked window".

2. Um das Fenster so zu verkleinern, dass beide wieder beide Fenster angezeigt werden, wählen Sie erneut die oben genannte Schaltfläche.